# TUTORIAL

## PROFESSOR: PRESENÇA E-DISCIPLINAS

### **1. ADICIONAR ATIVIDADE OU RECURSO**

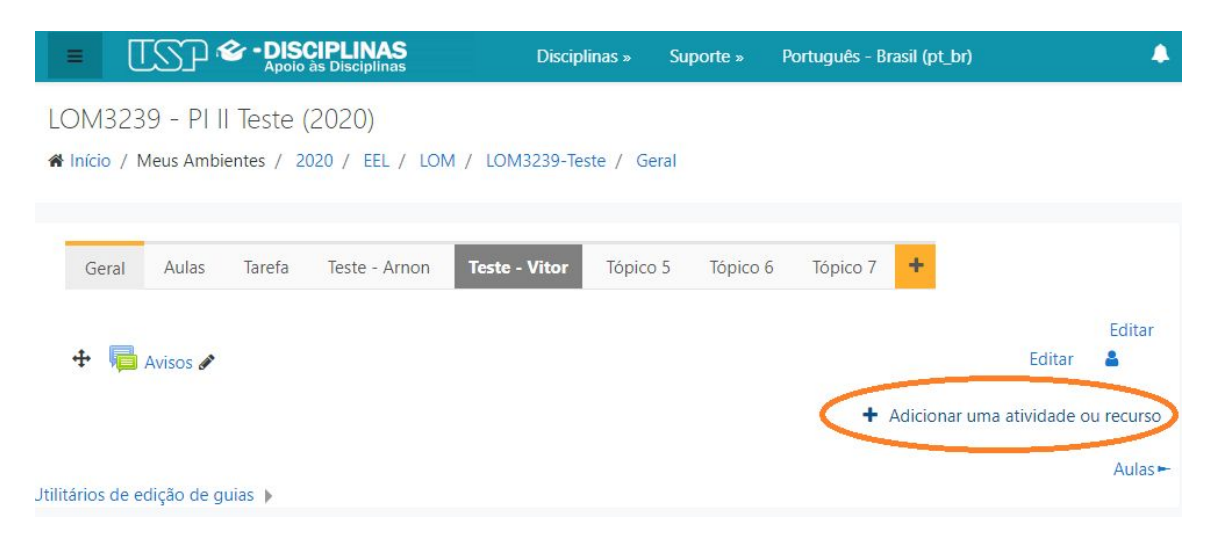

Inicialmente, para adicionar qualquer coisa no e-disciplinas é necessário clicar na parte selecionada: adicionar uma atividade ou recurso

### **2. SELECIONAR ATIVIDADE OU RECURSO DESEJADO**

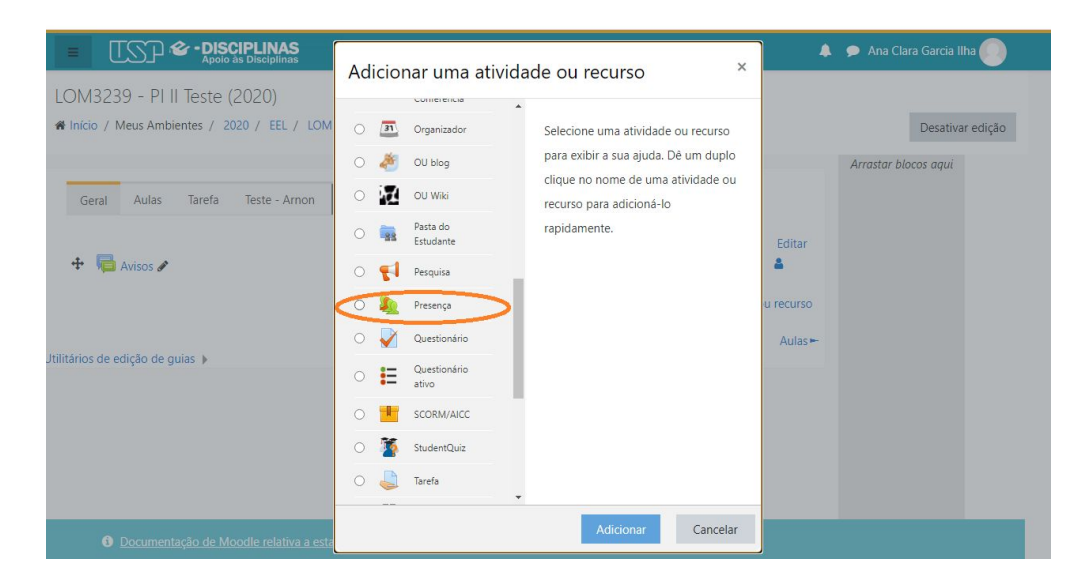

Para adicionar o recurso presença, clique na opção selecionada na imagem acima.

#### **3. ADICIONANDO UMA NOVA PRESENÇA**

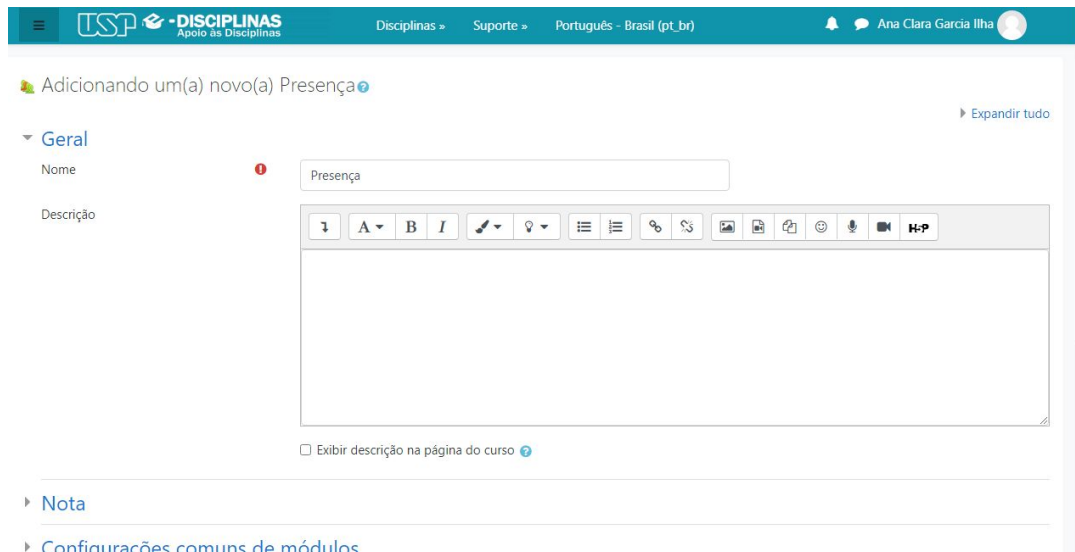

Ao selecionar o recurso presença, será esse layout que irá aparecer em seguida. Caso queira adicionar uma pequena descrição é só digitar na caixa de texto mostrada na imagem acima.

#### **4. NOTA NA PRESENÇA**

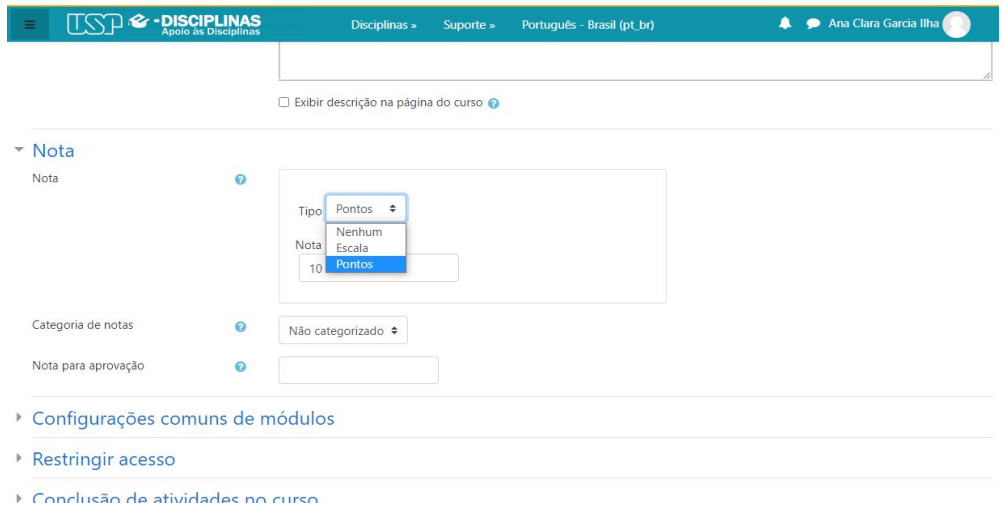

Caso queira que a presença seja vinculada a nota pode escolher alguma opção acima, caso contrário é só selecionar a opção nenhum.

### **5. CONFIGURAÇÕES COMUNS DE MÓDULOS**

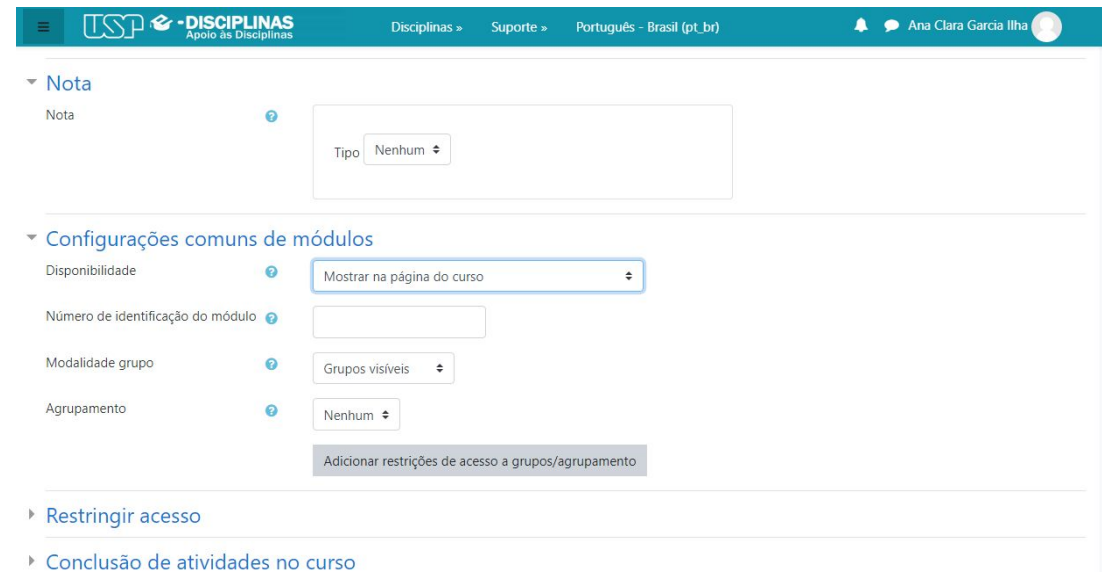

Nessa parte das configurações comuns, você pode escolher em qual local apareça a presença no e-disciplinas e selecionar quem são os grupos visíveis.

#### **6. RESTRINGIR ACESSO**

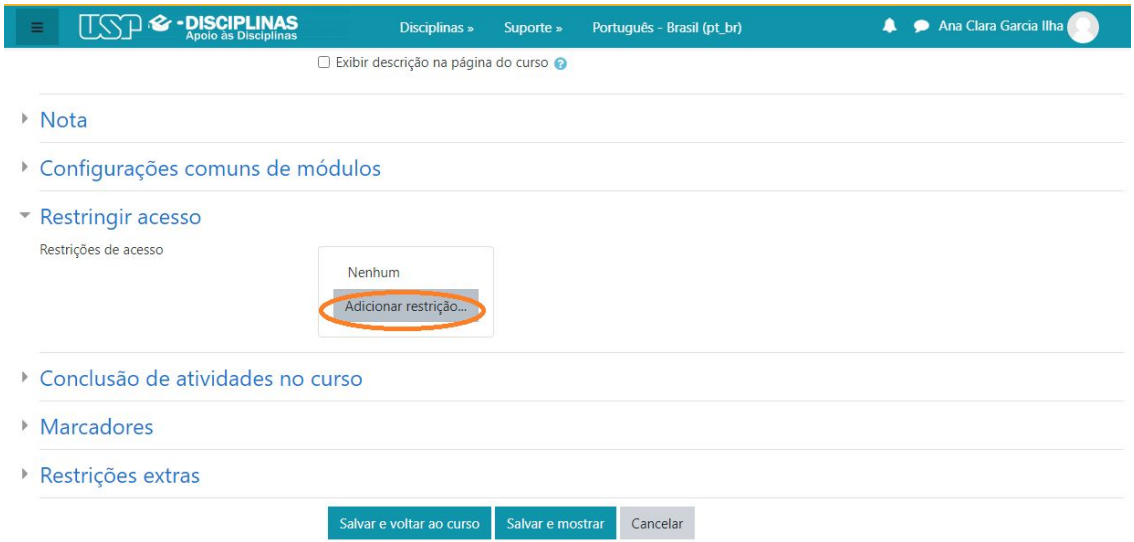

Caso queira restringir o acesso da presença em sua disciplina é só clicar na opção selecionada na imagem acima.

#### Adicionar restrição...

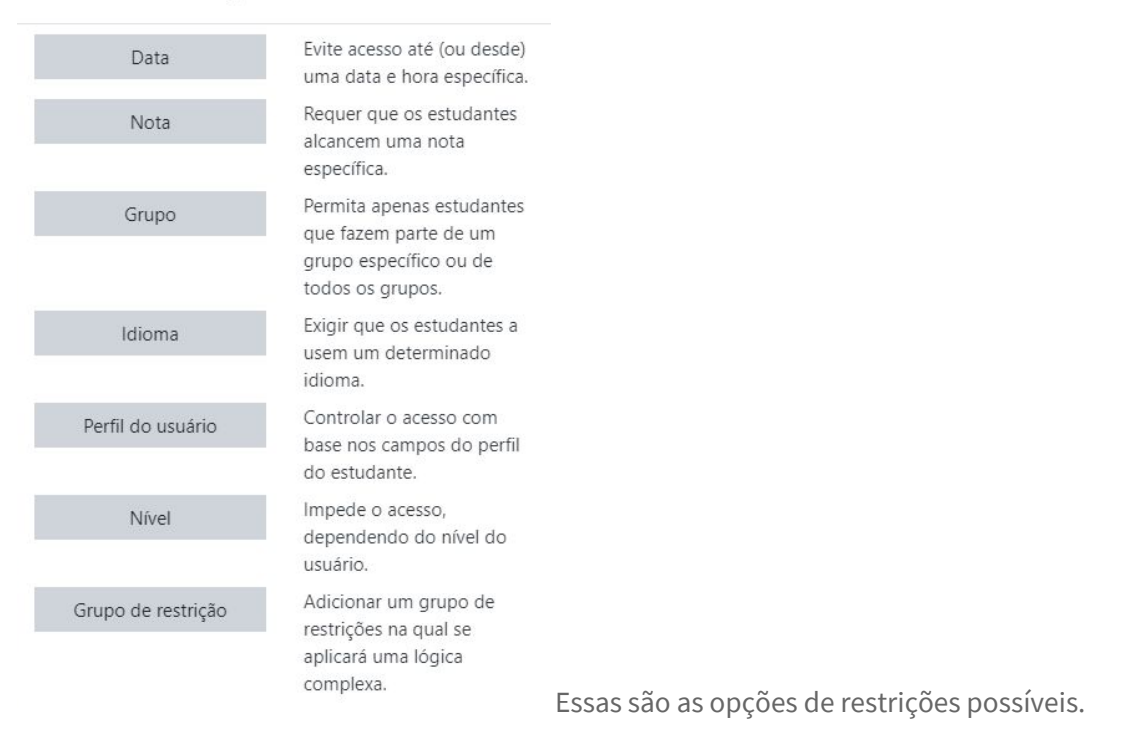

#### **7. SALVAR**

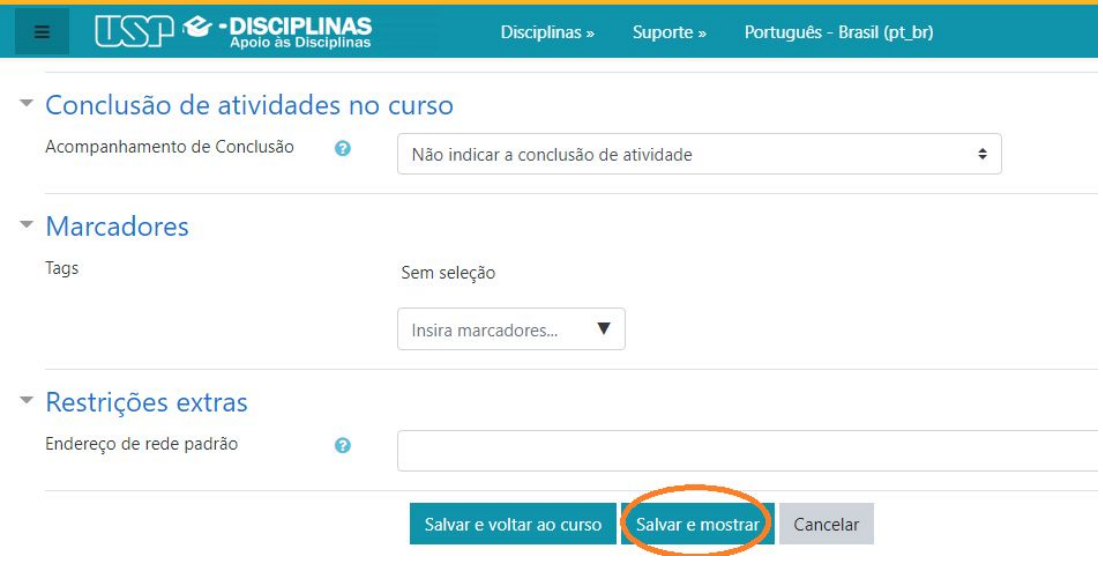

Caso não queira adicionar nenhum marcador ou restrição extra, clique em salvar e mandar como mostrado na imagem acima.

#### **8. ADICIONAR SESSÃO**

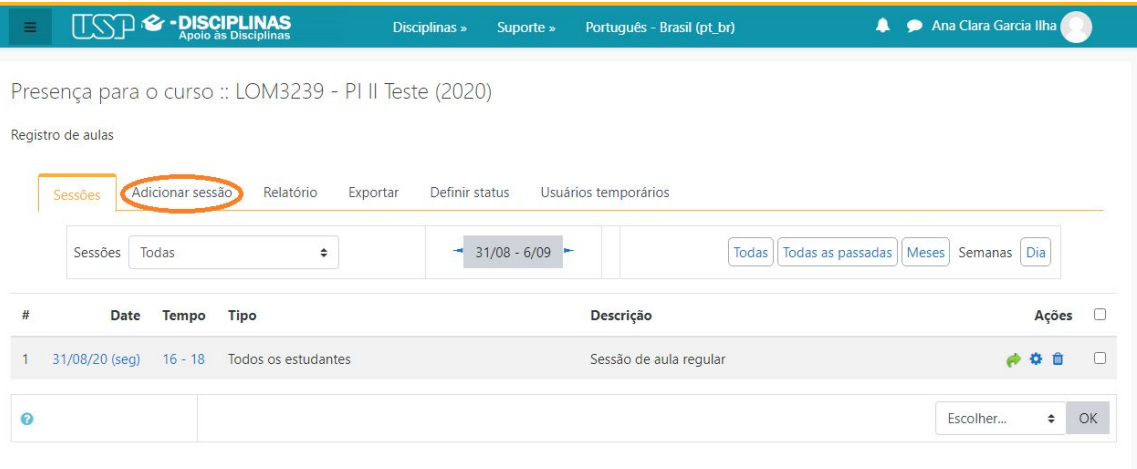

Para que a presença fique automatizada, clique em adicionar sessão, como mostrado na imagem acima.

#### **9. AUTOMATIZANDO A PRESENÇA**

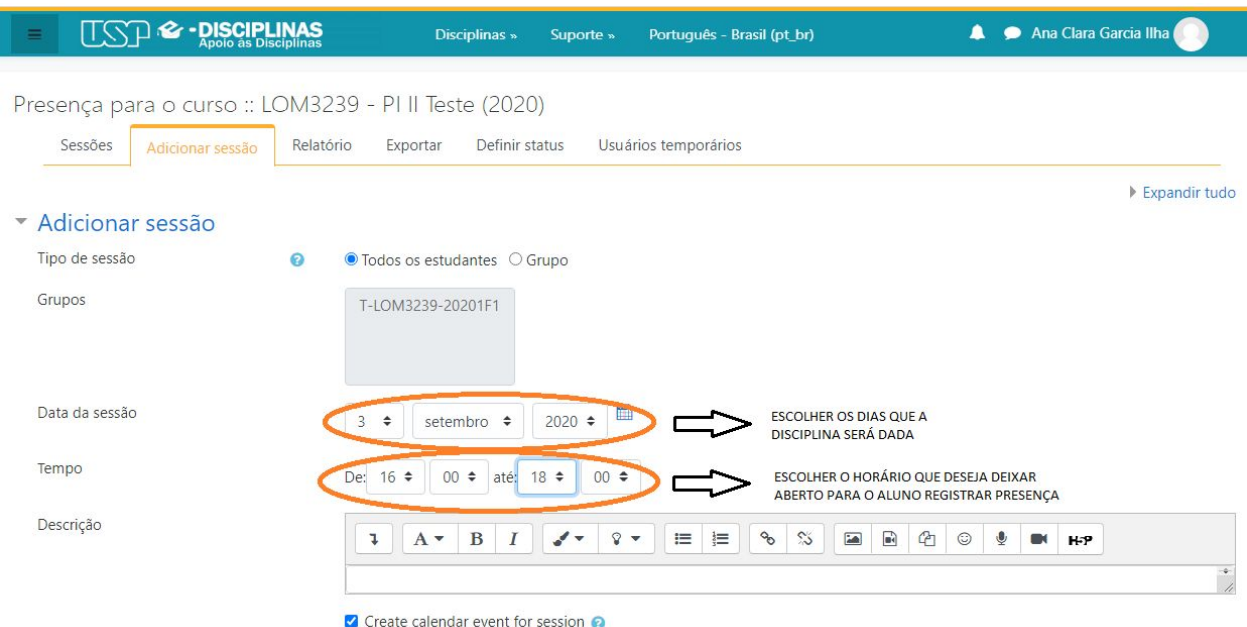

Nas opções marcadas, você pode escolher o dia e o horário que a presença ficará disponível para os alunos.

### **10. ADICIONAR VÁRIAS SESSÕES**

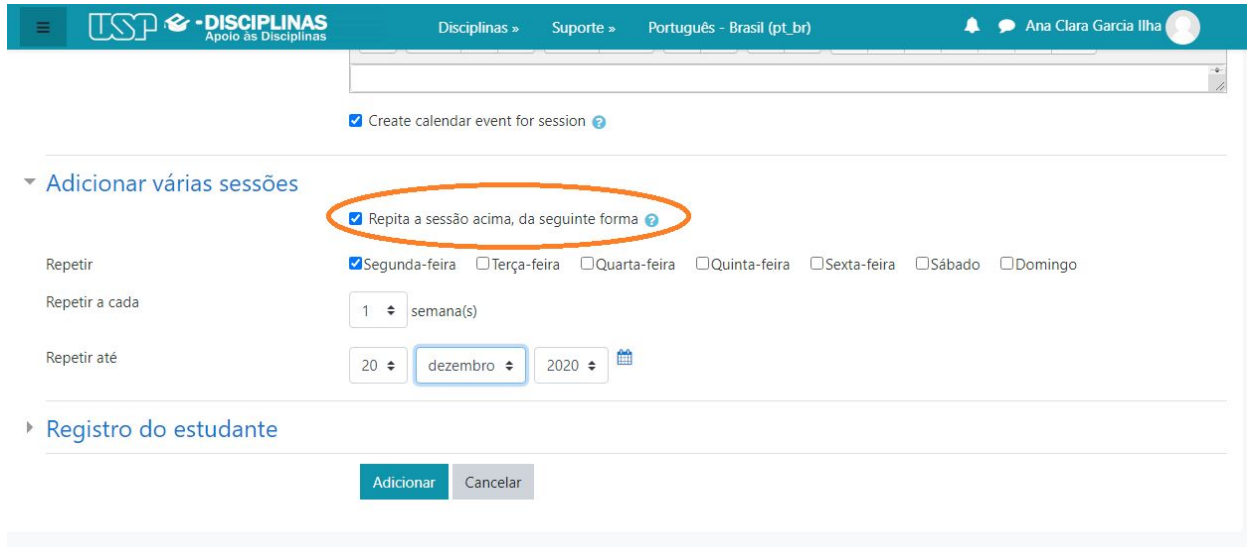

Para que a presença fique salva sempre nos dias das aulas (ou no dia que o professor selecionar) basta clicar na opção selecionada na imagem e escolher os dias no qual deseja que o procedimento sempre se repita.

#### **11. REGISTRO DO ESTUDANTE**

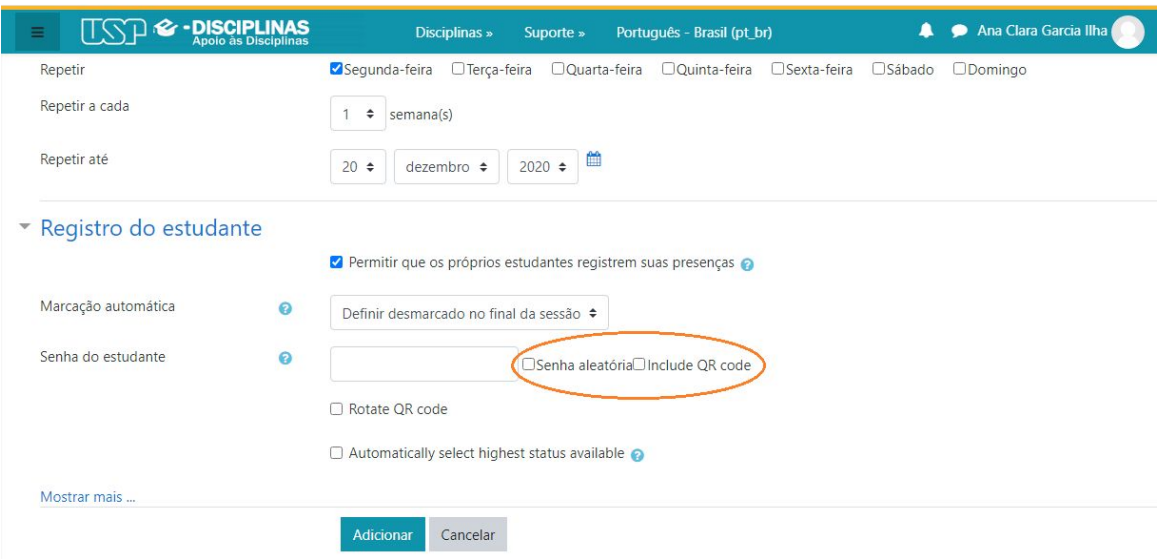

Para que o registro seja algo que o aluno deva fazer, o professor deve selecionar a opção: "Permitir que os próprios estudantes registrem suas presenças", caso contrário o professor ficará responsável pelo registro.

Outra opção é a presença controlada através de uma senha aleatória que o próprio e-disciplinas gera e é só selecionar a opção "Senha aleatória" marcada na imagem acima ou pode-se incluir um QR code. Após terminar essa parte é só clicar em adicionar.

## **12. SUA PRESENÇA JÁ ESTÁ PRONTA**

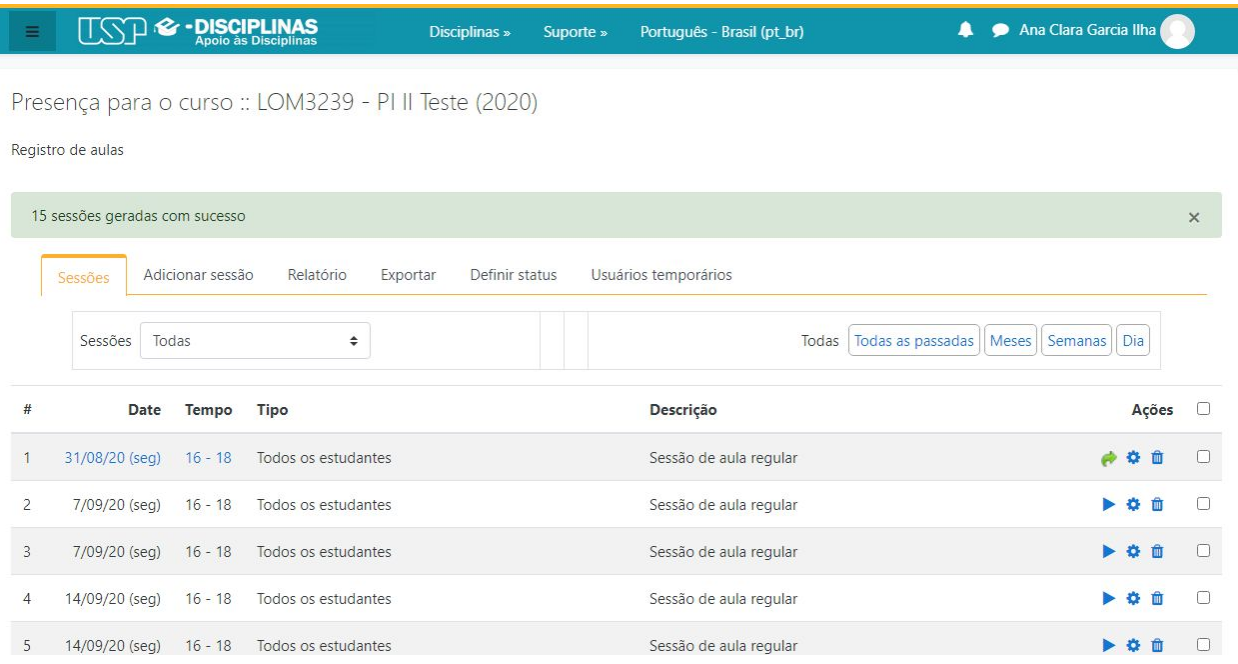

## ALUNO: PRESENÇA E-DISCIPLINAS

### **1. PRESENÇA**

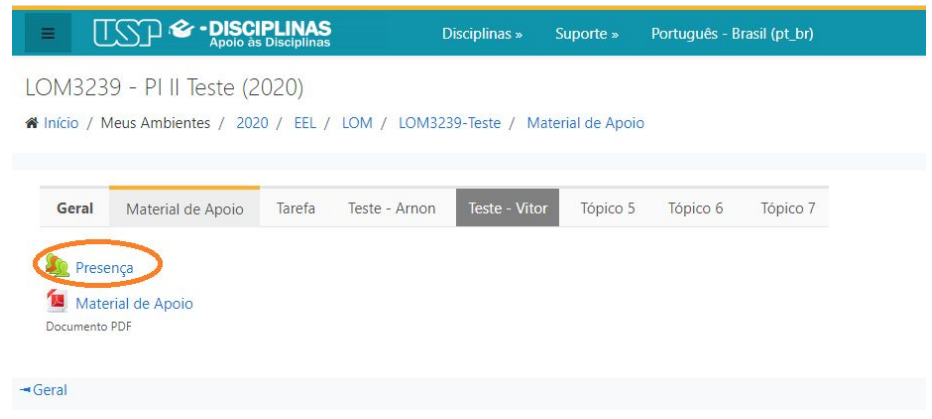

Para registrar sua presença basta clicar em "Presença", como selecionado na imagem acima.

### **2. REGISTRO DE PRESENÇA**

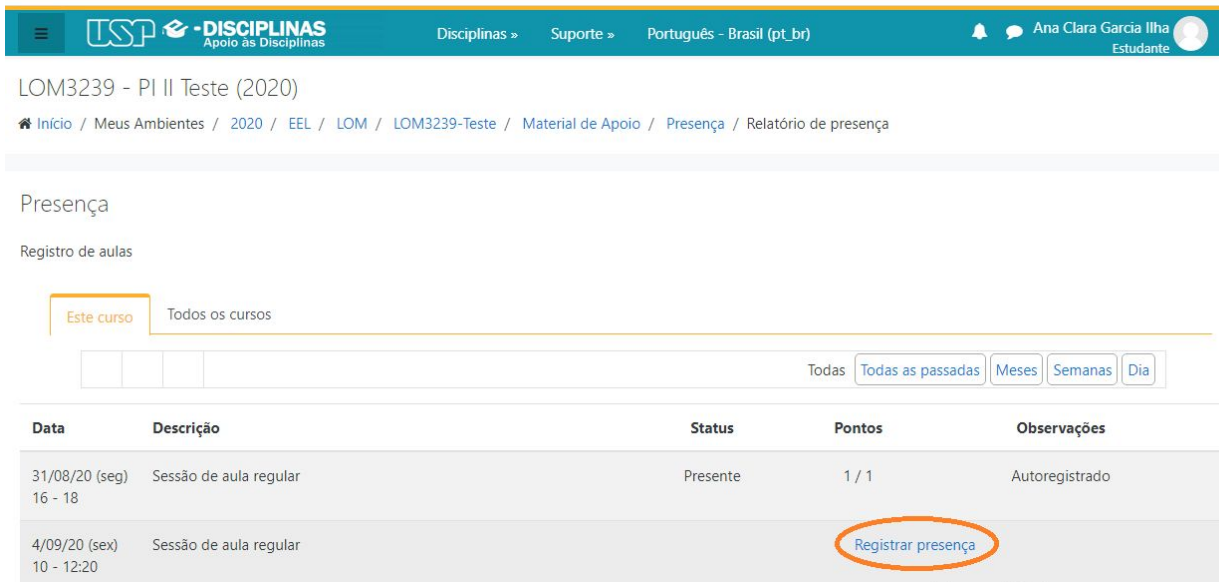

Em seguida, selecione a opção "Registrar presença", selecionado na imagem acima.

#### **3. CONFIRMANDO PRESENÇA**

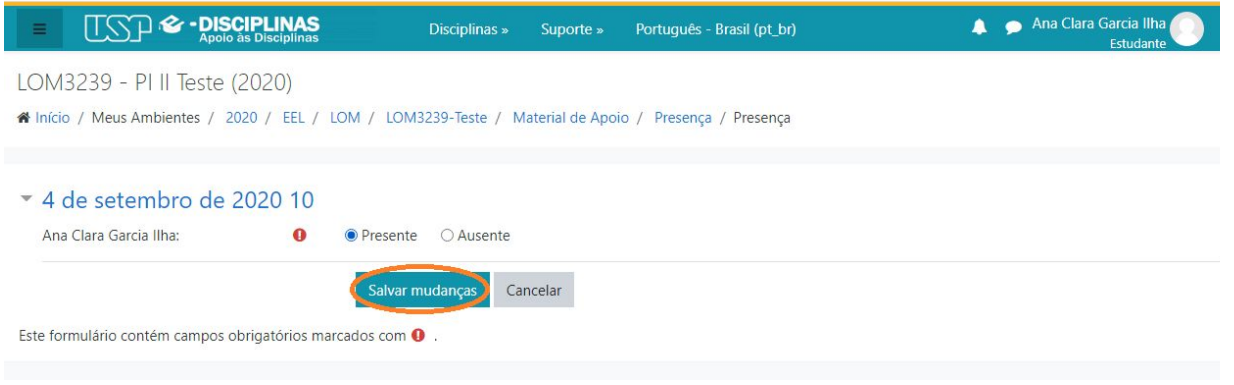

Para confirmar sua presença selecione a opção "Presente" e depois clique em "Salvar mudanças", como exemplificado na imagem acima.

#### **4. PRONTO SUA PRESENÇA FOI AUTOREGISTRADA**

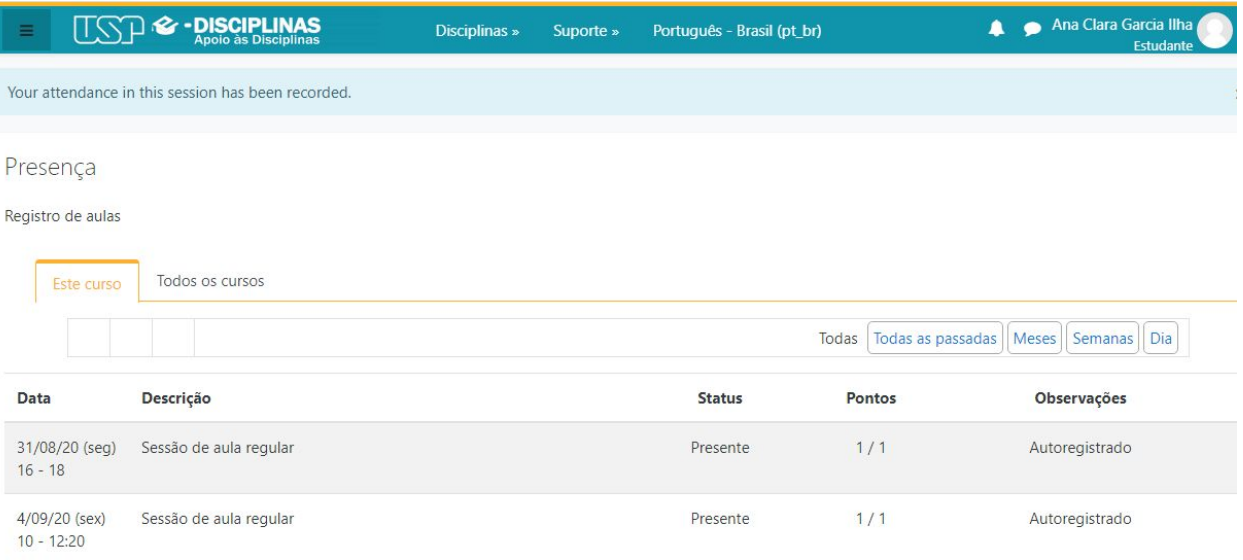